## Mac OS X

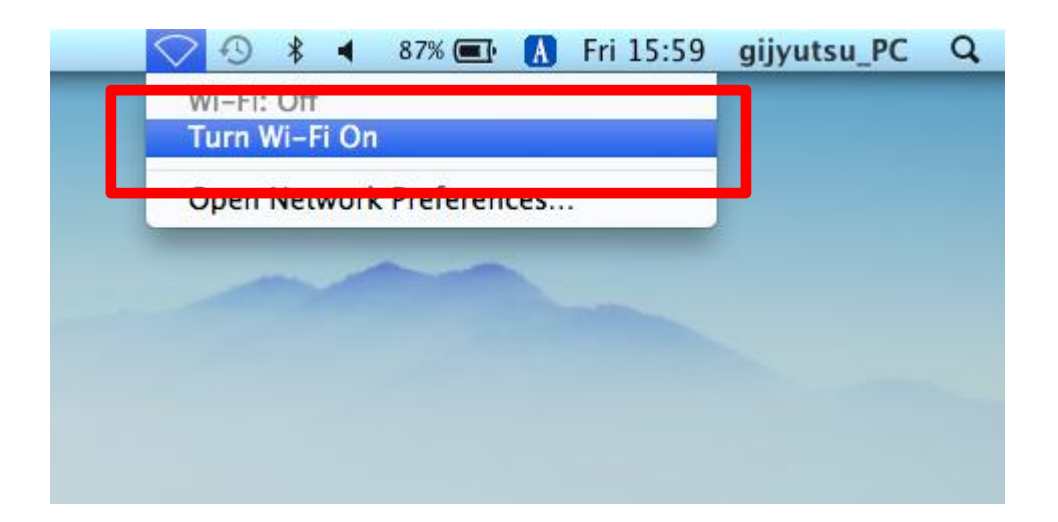

Activate "AirPort".

## ◎Step 2

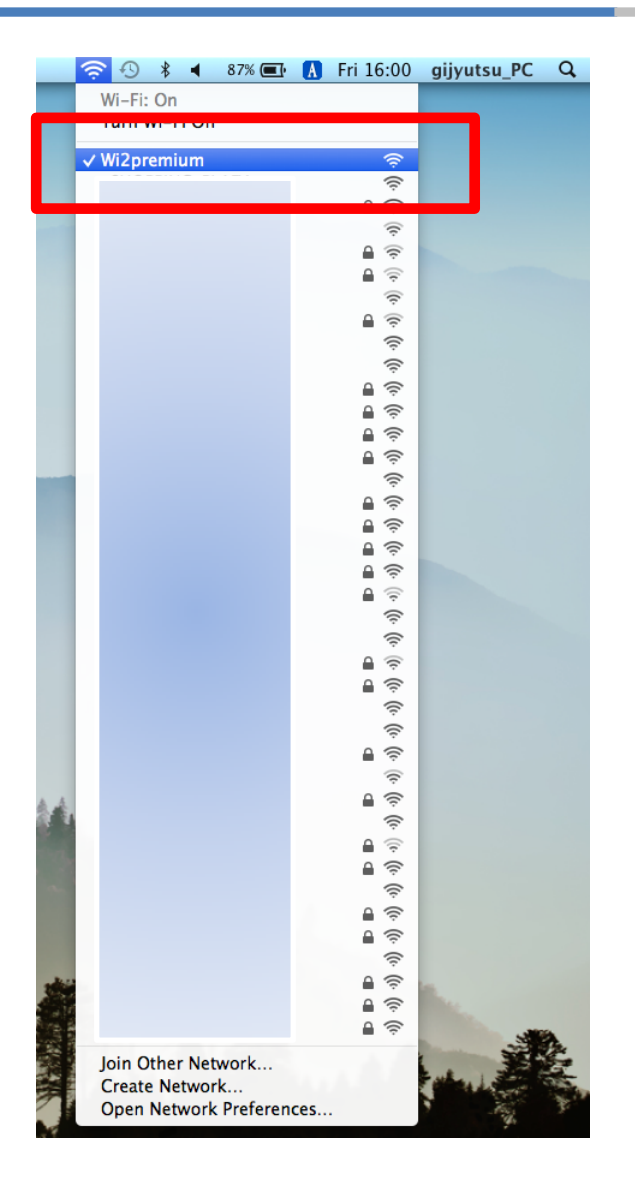

Choose an appropriate SSID for the Wi2 area from the Wi -Fi Network list.

\*Listed SSIDs are different between Wi2 own areas and roaming service areas.

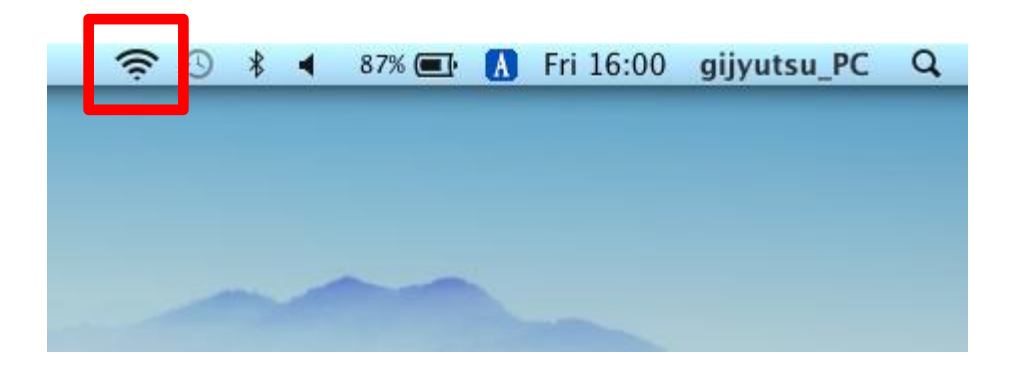

Check if it has been connected to Wi-Fi.

## ◎Step4

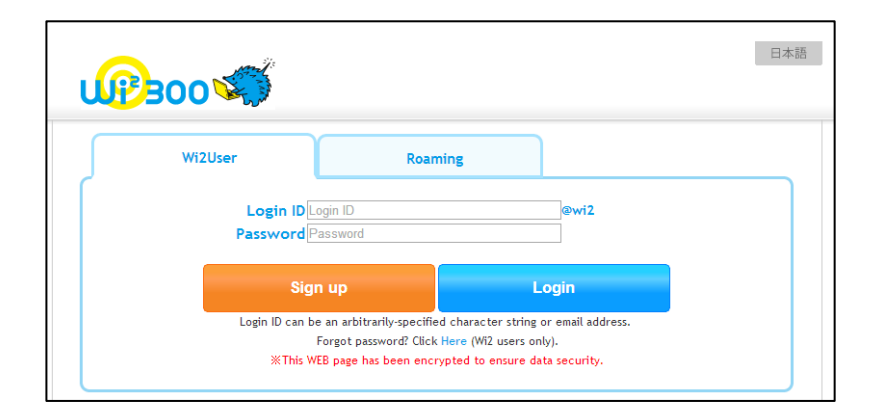

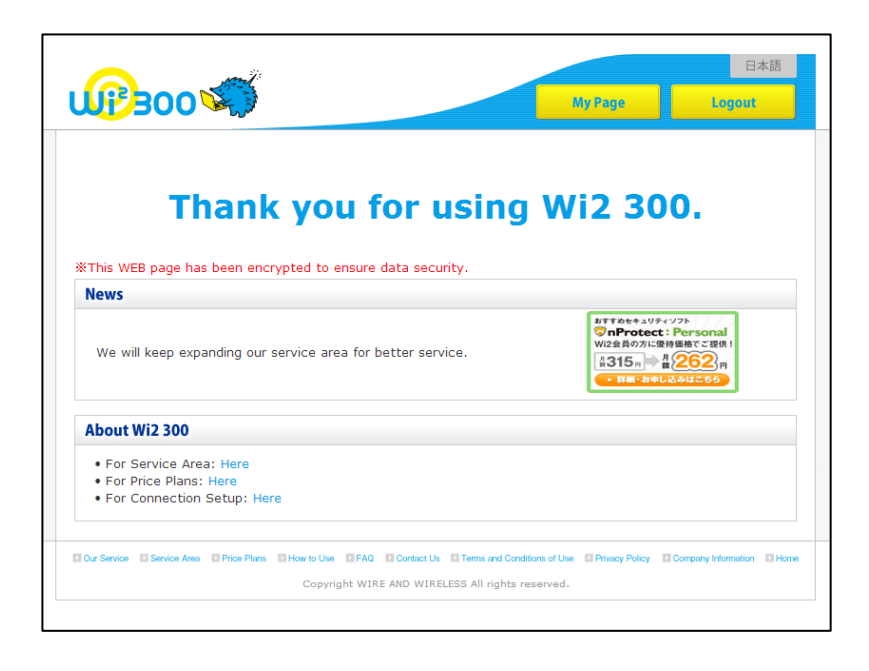

Open a browser. The login screen is displayed.

Enter your login ID and password. \*If you are in a roaming service area, add "@wi2" at the end of your ID. (In Wi2 own areas, there is no need to add "@wi2".)